# ಸಾಮಾಜಿಕ ಭದ್ರತೆ ಮತ್ತು ಪಿಂಚಣಿಗಳ ನಿರ್ದೇಶನಾಲಯ Directorate of Social Security and Pensions ಸಂಧ್ಯಾ ಸುರಕ್ಷಾ ವೇತನ Sandhya Suraksha Yojane

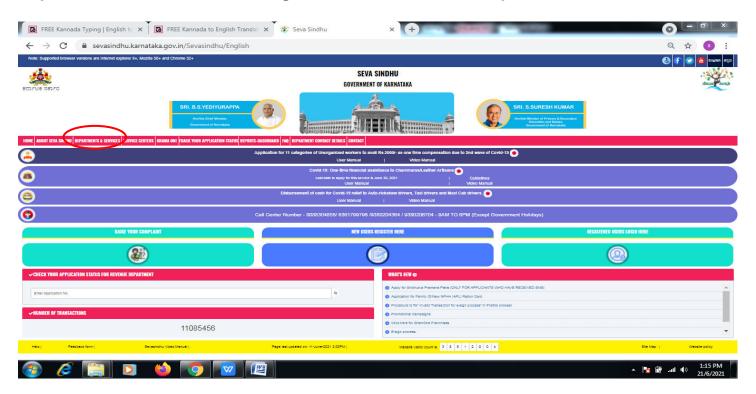

Step 1: Go to sevasindhu.karnataka.gov.in website and click on Departments & Services

**Step 2**: Click on <u>Directorate of Social Security and Pension</u> and select <u>Sandhya Suraksha Yojane</u> Alternatively, you can search for Sandhya Suraksha Yojane in the <u>search option</u>.

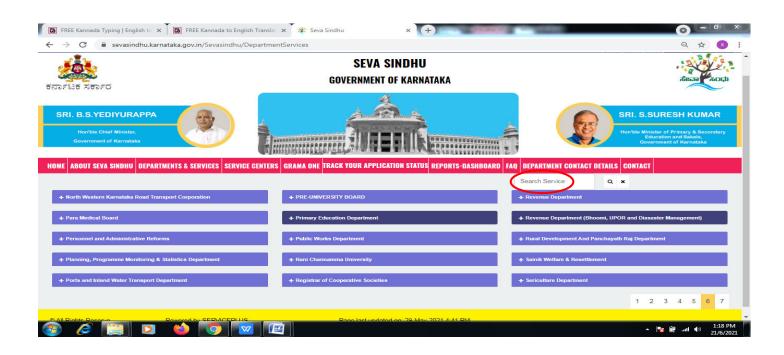

### Step 3 : Click on Apply online

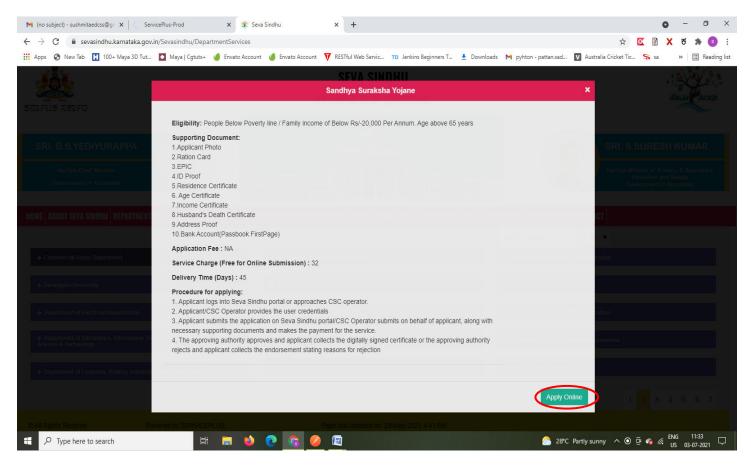

#### Step 4: Enter the username, password/OTP, captcha and click on Log In button

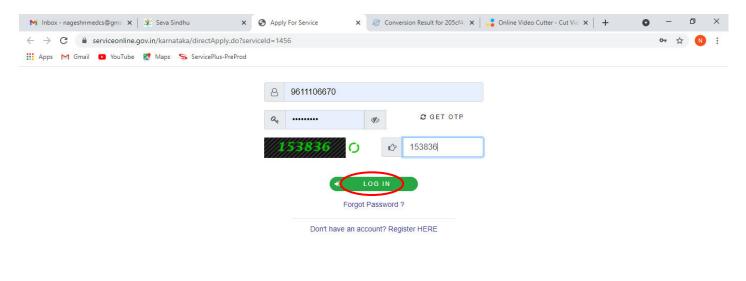

Activate Windows Go to Settings to activate Windows.

|  |  | 0 | ⊟ŧ | 0 |  | <b>W</b> |  |  | 9 | Ø | ∧ ତ 문 40) 11:51 AM<br>5/17/2021 ♥ |
|--|--|---|----|---|--|----------|--|--|---|---|-----------------------------------|
|--|--|---|----|---|--|----------|--|--|---|---|-----------------------------------|

## Step 5 : Fill the Applicant Details

| 📽 Seva Sindhu 🛛 🗙               | Ş ServicePlus- Sandhya Suraksha × +        |                                             |                                                    |           | – ø ×                     |  |  |  |  |
|---------------------------------|--------------------------------------------|---------------------------------------------|----------------------------------------------------|-----------|---------------------------|--|--|--|--|
| ← → ♂ ☆                         | 🛛 🔒 https://serviceonline.gov.in/karnataka | /renderApplicationForm.do                   |                                                    | … ⊠ ☆     | II\ 🗉 🔹 Ξ                 |  |  |  |  |
| 👑 Manage Profile 🛛 🗸            |                                            |                                             | and a deal and a deal                              | ತಿಂದವರಾಯ  | 2                         |  |  |  |  |
| 📽 Apply for services 🗸 🗸        |                                            | ಸಾಮಾಜಿಕ ಭದ್ರತೆ ಮತ್ತು ಪಿಂಚಣಿಗಳ ನಿರ್ದೇಶನಾಲಯ   |                                                    |           |                           |  |  |  |  |
| View all available services     | Direc                                      | Directorate of Social Security and Pensions |                                                    |           |                           |  |  |  |  |
| •• View Status of Application < |                                            | ಸಂಧ್ಯಾ ಸುರಕ್ಷಾ, ವೇತನ                        |                                                    |           |                           |  |  |  |  |
| Messages & Alerts <             |                                            | Sandhya Suraksha Yojane                     |                                                    |           |                           |  |  |  |  |
|                                 | ಅರ್ಜಿದಾರರ ಮಾಹಿತಿ/Applicant Info            | ಅರ್ಜಿದಾರರ ಮಾಹಿತಿ/Applicant Information      |                                                    |           |                           |  |  |  |  |
|                                 | Aadhaar Number *                           | 267529615692                                |                                                    |           |                           |  |  |  |  |
|                                 | ಅರ್ಜಿದಾರರವಿವರ (ಕನ್ನಡ )                     |                                             | Applicant Information to be<br>provided in English |           |                           |  |  |  |  |
|                                 | ಅರ್ಜಿದಾರರ ಶೀರ್ಷಿಕೆ *                       | ۵٫९. ۷                                      | Applicant Title *                                  | Smt.      | ~                         |  |  |  |  |
|                                 | ಆಧಾರ್ ಕಾರ್ಡ್ ನಂತೆ ಅರ್ಜಿದಾರನ<br>ಹೆಸರು *     | ಕಾವ್ಯ ಜಿ ಡಿ                                 | Applicant full Name *                              | Appli     |                           |  |  |  |  |
|                                 | ಸಂಬಂಧಿಕರ ಮಾದರಿ *                           | ಬಿನ್. 🗸                                     | Applicant Name as per Aadhaar *                    | Kavya G D |                           |  |  |  |  |
|                                 | ಸಂಬಂಧಿಕರ ಶೀರ್ಷಿಕೆ *                        | گارد. 🗸                                     | Relation Type *                                    | W/O       | ~                         |  |  |  |  |
|                                 | ಸಂಬಂಧಿಕರ ಹೆಸರು *                           | ಸಂಬಂಧಿಕರ                                    | Relation Title *                                   | Sri.      | ~                         |  |  |  |  |
|                                 | ತಾಯಿಯ ಹೆಸರು *                              | ಸಂಬಂಧಿಕರ                                    | Relation's Name *                                  | Relation  |                           |  |  |  |  |
| F P Type here to search         | O 🗄 📘                                      | 0 💼 😆 🖾 🗖                                   | 📓 🚫 🥝                                              | ^ @ 🖪     | ປ») 2:41 PM<br>6/1/2021 🖥 |  |  |  |  |

Step 6: Verify the details. If details are correct, select the checkbox ("Yes") & Submit

| 😤 Seva Sindhu 🛛 🗙                                              | ServicePlus- Sandhya Suraksha 🗙 🕂                                   |                        | - 0                      | ×   |
|----------------------------------------------------------------|---------------------------------------------------------------------|------------------------|--------------------------|-----|
| $\overleftarrow{\leftarrow}$ $\rightarrow$ $\overleftarrow{c}$ | 🛛 🔺 https://serviceonline.gov.in/karnataka/renderApplicationForm.do | ⊙ ☆                    | III\ 🗉 🔹                 | Ξ   |
|                                                                |                                                                     | корран                 | <u> </u>                 | ^   |
|                                                                | ತಾಲ್ಲೂಕು/Taluk                                                      | Karatgi                | ~                        |     |
|                                                                | ಬ್ಯಾಂಕ್ ಶಾಖೆ/Bank Branch                                            | CANARA BANK            | ~                        |     |
|                                                                | ವಿಳಾಸ ಸಾಲು 1/Address Line 1                                         | Address                |                          |     |
|                                                                | ವಿಳಾಸ ಸಾಲು 2/Address Line 2                                         | adrees                 |                          |     |
|                                                                | ಭಾರತಿ(ಯ ಹಣಕಾಸು ವ್ಯವಸ್ಥೆಯ ಕೋಡ್/IFSC Code *                           | address                |                          |     |
|                                                                | 289715                                                              | Draft 🕒 Submit 🛛 Close | 3 Reset                  |     |
|                                                                |                                                                     |                        |                          | · • |
| F ype here to search                                           | o 🛱 🧮 💽 🔒 💆 🖾                                                       | 📓 💁 🤌 🌖 🛛 ^ @ 🖪        | 2:41 PM<br>(小)) 6/1/2021 | 3   |

**Step 7**: A fully filled form will be generated for user verification, if have an corrections click on **Edit** option, otherwise processed to **Attach annexure**.

| ServicePlus- Destitute Widow ℙ × +                  |                                               |                  |           | - 0      | × |
|-----------------------------------------------------|-----------------------------------------------|------------------|-----------|----------|---|
| $\leftrightarrow$ $\rightarrow$ C $\textcircled{0}$ | https://serviceonline.gov.in/karnataka/applyF | 'ageForm.do      | E ··· ≥ ☆ | III\ 🗉 🔹 | ≡ |
| 🍪 Apply for services 🛛 🔇                            |                                               |                  |           |          | ^ |
| <ul> <li>View Status of Application</li> </ul>      | ಅರ್ಜಿದಾರರ ಮಾಹಿತಿ/Applicant Informa            | tion             |           |          |   |
| Track application status                            | Aadhaar Number :                              | Aadhaar Verified |           |          |   |
| View Incomplete Application                         | ಅರ್ಜಿದಾರರ ಶೀರ್ಷಿಕೆ :                          | ಶ್ರೀಮತಿ.         |           |          |   |
| Revalidate Payment                                  | Applicant's Title :                           | Smt.             |           |          |   |
| Modify Submissions                                  | ಆಧಾರ್ ಕಾರ್ಡ್ ನಂತೆ ಅರ್ಜಿದಾರನ ಹೆಸರು :           | ಕಾವ್ಯ ಜಿ ಡಿ      |           |          |   |
| Messages & Alerts <                                 | Applicant Name as per Aadhaar :               | Kavya G D        |           |          |   |
|                                                     | ಸಂಬಂಧಿಕರ ವಿಧ:                                 | ಬಿನ್.            |           |          |   |
|                                                     | Relation Type :                               | W/O              |           |          |   |
|                                                     | ಸಂಬಂಧಿಕರ ಶೀರ್ಷಿಕೆ :                           | ಶ್ರೀಮತಿ.         |           |          |   |
|                                                     | Relation Title :                              | Smt.             |           |          |   |
|                                                     | ಸಂಬಂಧಿಕರ ಹೆಸರು :                              | ಸಂಬಂಧಿಕರ ಹೆಸರು   |           |          |   |
|                                                     | Relation's Name :                             | Relation's       |           |          |   |
|                                                     | ತಾಯಿಯ ಹೆಸರು :                                 | ಸಂಬಂಧಿಕರ ಹೆಸರು   |           |          |   |
|                                                     | Mother's Name :                               | Relation's       |           |          |   |
|                                                     | ಖಾಯಂ ವಿಳಾಸ ಸಾಲು 1 :                           | ಸಂಬಂಧಿಕರ ಹೆಸರು   |           |          |   |
|                                                     | Address Line 1 :                              | Relation's       |           |          |   |
|                                                     | ಖಾಯಂ ವಿಳಾಸ ಸಾಲು 2 :                           | ಸಂಬಂಧಿಕರ ಹೆಸರು   |           |          |   |
|                                                     | Address Line 2 :                              | Relation's       |           |          |   |
|                                                     | anata Sant may 2.                             | topo Brd Prid.   |           |          | ~ |
| + P Type here to search                             | o 🛱 🚍 🤇                                       | 2 🖻 💁 🙆 🖌        | <u>^</u>  | ⊕        | 0 |

# Step 8 : Click on Attach annexures

| Seva Sindhu X S           | ServicePlus- Sandhya Suraksha 🗙 🕂                   | – ø ×                                                                |
|---------------------------|-----------------------------------------------------|----------------------------------------------------------------------|
| ← → ♂ ☆                   | ♥ ▲ https://serviceonline.gov.in/karnataka/applyPag | eForm.do 🗉 … ♡☆ 🕅 🗊 🥃                                                |
|                           | ಅರ್ಜಿದಾರರ ಬ್ಯಾಂಕ್ ವಿವರಗಳು/Applicant                 | Bank Details                                                         |
|                           | ಬ್ಯಾಂಕ್ ಹೆಸರು/Bank Name :                           | CANARA BANK                                                          |
|                           | ಜಿಲ್ಲೆ/District :                                   | Koppal                                                               |
|                           | ತಾಲ್ಲೂಕು/Taluk :                                    | Karatgi                                                              |
|                           | ಬ್ಯಾಂಕ್ ಶಾಖೆ/Bank Branch :                          | CANARA BANK                                                          |
|                           | ವಿಳಾಸ ಸಾಲು 1/Address Line 1 :                       | Address                                                              |
|                           | ವಿಳಾಸ ಸಾಲು 2/Address Line 2 :                       | adrees                                                               |
|                           | ಭಾರತೀಯ ಹಣಕಾಸು ವ್ಯವಸ್ಥೆಯ ಕೋಡ್/IFSC Code :            | address                                                              |
|                           | hiddenaddress :                                     | 18-07-1994                                                           |
|                           | Additional Details<br>Apply to the Office           | Directorate of Social Security and Pensions (STATE)                  |
|                           | Draft Reference No :                                | Draft_RD153S/2021/00708                                              |
|                           | 01/6/2021 02:46:17 IST                              | http://serviceonline.gov.in/karnataka                                |
|                           |                                                     | Attach Annexure Edit Cancel C Click here to initiate new application |
| E $P$ Type here to search | o 🛱 📒 📀                                             | 🗄 🖄 🖾 💁 🖉 🖉 🥥 🥔 👰                                                    |

| ↔ → C  erviceonline.gov.in/ka  | arnataka/editViewAnnexure.do                     |                                         |                                                                                             | ਨੇ ਦੇ 😕 🌔 |          |
|--------------------------------|--------------------------------------------------|-----------------------------------------|---------------------------------------------------------------------------------------------|-----------|----------|
| Apps 🔇 New Tab 🔇 Seva Sindhu S | 🕞 Seva Sindhu 1 🦐 Seva Sindhu LIVE 💠 part time 🥃 | ) Ampersand 🔥 Cognizant 🛄 Meet - wwp-ko | ccvb-y 🧰 Apoorva mam 🚹 eliverd                                                              | 🖽 Rea     | ding lis |
|                                | Identity Proof *                                 | ID proof<br>Document Format             | Choose File RD23S0210000350.pc                                                              | df        |          |
|                                | Residence Certificate                            | Residential Proof  Document Format      | Choose File 456c6073-584 RTC3                                                               | 3.pdf     |          |
|                                | Age Certificate                                  | Select                                  | <ul> <li>Fetch from Digilocker</li> <li>Choose File No file chosen</li> <li>Scan</li> </ul> |           |          |
|                                | Income Certificate                               | Select                                  | <ul> <li>Fetch from DigiLocker</li> <li>Choose File No file chosen</li> <li>Scan</li> </ul> |           |          |
|                                |                                                  |                                         | S Fetch from DigiLocker                                                                     |           |          |
|                                |                                                  | Save Ann                                | nexure Cancel Calcel                                                                        |           |          |
| Sample-jpg-imagejpg            |                                                  |                                         |                                                                                             | Show al   | . :      |

## Step 9: Attach the annexures and click on <u>save</u> annexures

Step 10 : Saved annexures will be displayed and click on **Esign Submit** to proceed.

| Annexure List                                        |                                                                     |  |
|------------------------------------------------------|---------------------------------------------------------------------|--|
| 1) Address Proof                                     | Address Proof                                                       |  |
| 2) Applicant Photo                                   | Applicant Photo                                                     |  |
| <ol> <li>Bank Account(Passbook FirstPage)</li> </ol> | Bank Account(Passbook FirstPage)                                    |  |
| 4) Identity Proof                                    | ID proof                                                            |  |
| 5) Residence Certificate                             | Residential Proof                                                   |  |
| Apply to the Office                                  | Directorate of Social Security and Pensions (STATE) RD150S210001260 |  |
|                                                      |                                                                     |  |
|                                                      | eSign and Submit Cancel                                             |  |

**Step 11 :** Click on I agree with above user consent and eSign terms and conditions and Select authentication type to continue and click on **OTP**.

| M Inbox - kavya.edcs@gmail.com - 🗙 🛛                              | 🛆 My Drive - Google Drive X   🚼 ServicePlus Credentials - Google X 🥱 ServicePlus- Application for Migr X +                                                                                                    |                | 0        | -                 | ٥          | × |
|-------------------------------------------------------------------|----------------------------------------------------------------------------------------------------|----------------|----------|-------------------|------------|---|
| $\leftrightarrow$ $\rightarrow$ C $^{\circ}$ serviceonline.gov.in | /karnataka/editSaveAnnexure.do                                                                                                    |                | ☆        | ಕ 🖠               | k 🔥        | : |
| 🗰 Apps 🔇 New Tab 🔇 Seva Sindhu                                    | 🥱 Seva Sindhu 1 🦐 Seva Sindhu LIVE   🔶 part time 📀 Ampersand 🚺 Cognizant 🧕 Meet - wwp-kcvb-y 🎑 Apoorva mam 🚦                                                                                                    | t eliverd      |          |                   |            |   |
|                                                                   | Consent Authentication Form                                                                                                    |                |          |                   |            | • |
|                                                                   | I hereby state that I have no objection in authenticating myself with Aadhaar based authentication system and consent to providing my Aadhaar number along with the authentication details for the purposes of availing "Application for Migration Certificate" by eSigning Application form and Enclosure(s). I understand that the OTP I provide for authentication shall be used only for authenticating my identity through the Aadhaar Authentication system, for obtaining my e-KYC through Aadhaar e-KYC service and for the issuance of Digital Signature Certificate (DSC) for this specific transaction and for no other purposes. For the creation of DSC, I understand that the options that I have chosen are the ones that shall be populated in the DSC generated by the CA and I provide my consent for the same. I also understand that the following fields in the DSC generated by the CA are mandatory and I give my consent for using the Aadhaar provide e-KYC information to populate the corresponding fields in the DSC. |                |          |                   |            |   |
|                                                                   | <ol> <li>Common Name (name as obtained from e-KYC)</li> <li>Unique Identifier (hash of Aadhaar number)</li> <li>Pseudonym (unique code sent by UIDAI in e-KYC response)</li> <li>State or Province (state as obtained from e-KYC)</li> <li>Postal Code (postal code as obtained from e-KYC)</li> <li>Telephone Number (hash of phone as obtained from e-KYC)</li> </ol>                                                                                                    | ACTICE - 123 ) |          |                   |            | I |
|                                                                   | I understand that ServicePlus shall ensure security and confidentiality of my personal identity data provided for the purpose of Aadhaar based authentication.                                                                                                    |                |          |                   |            |   |
|                                                                   | I agree with above user consent and eSign terms and conditions                                                                                                    |                |          |                   |            |   |
|                                                                   | Select authentication type to continue                                                                                                    | Cancel         |          |                   |            |   |
| F Dype here to search                                             | o # <u>=</u> 💽 🖬 📝 🔞 🔼 🖄                                                                                                    | ^ Ę            | ji ¶⊒ (1 | ) 4:52<br>) 5/27/ | PM<br>2021 | 0 |

## Step 12 : Enter Aadhar Number and click on get OTP

| M Inbox - nageshnmed X                                                       | 🖞 Seva Sindhu 🛛 🗙 🛛 🧭 Merge Video, video jo 🗙 🛛 🐼 FREE Kannada Typing 🗠 🗙 | 🖇 C-DAC's eSign Service 🗙 🕂 💿 – 🗇 🗙                     |
|------------------------------------------------------------------------------|---------------------------------------------------------------------------|---------------------------------------------------------|
| ← → C                                                                        |                                                                           | 🖈 🔃                                                     |
| 🏥 Apps M Gmail 🖸 YouTube Ҟ Maps 🦐 ServicePlus-                               | PreProd                                                                   |                                                         |
| Ministry of Electronics and<br>Information Technology<br>Government of India | Digital India<br>Power To Empower                                         | Center for Development of<br>Advanced Computing         |
|                                                                              | You are currently using C-DAC eSign Service and have been redirected from |                                                         |
|                                                                              |                                                                           |                                                         |
|                                                                              | <mark>⊖ Hastäkshar</mark><br>हस्ताक्षर<br>C-DAC's elign Service           |                                                         |
|                                                                              | Aadhaar Based e-Authentication                                            |                                                         |
|                                                                              | Enter Your Virtual ID / Adhaar Number                                     |                                                         |
|                                                                              | Get Virtual ID                                                            |                                                         |
|                                                                              | Enter Your Aadhaar OTP                                                    |                                                         |
|                                                                              | View Document Information                                                 |                                                         |
|                                                                              | Get OTP Cancel Not Received OTP? Resend OTP                               | Activate Windows<br>Go to Settings to activate Windows. |
| Search for anything                                                          | o # @ 🖻 🕅 🖬 🛱 🧿 🥥 🥥                                                       | へ                                                       |

## Step 13 : Enter <u>OTP</u> and click on <u>Submit</u>

| M Inbox - nageshnmedc: X S WhatsApp X                                        | 😢 Seva Sindhu 🛛 🗙 🛛 🌌 Merge Video, video jo 🗙 🗎 🔯 FREE Kannada Typing 🛛 🗙 | 🗹 C-DAC's eSign Service 🗙 🕂 💿 – 🗇                               |
|------------------------------------------------------------------------------|---------------------------------------------------------------------------|-----------------------------------------------------------------|
| ← → C                                                                        |                                                                           | or 🕁 ℕ                                                          |
| 🛗 Apps M Gmail 💿 YouTube Ҟ Maps 🦐 ServicePlu:                                | -PreProd                                                                  |                                                                 |
| Ministry of Electronics and<br>Information Technology<br>Government of India | Digital India<br>Power To Empower                                         | रिक<br>Conce<br>Centre for Development of<br>Advanced Computing |
|                                                                              | You are currently using C-DAC eSign Service and have been redirected from |                                                                 |
|                                                                              | ि Hastäkshar<br>हस्ताक्षर<br>C-DAC's eSign Service                        |                                                                 |
|                                                                              | Aadhaar Based e-Authentication                                            |                                                                 |
|                                                                              | 472245377750                                                              |                                                                 |
|                                                                              | Get Virtual ID                                                            |                                                                 |
|                                                                              | ·····                                                                     |                                                                 |
|                                                                              | I have read and provide my <u>consent</u>                                 |                                                                 |
|                                                                              | View Document Information                                                 |                                                                 |
|                                                                              | Submit Cancel Not Received OTP? Resend OTP                                | Activate Windows<br>Go to Settings to activate Windows.         |
|                                                                              |                                                                           |                                                                 |
| € P Search for anything                                                      | o fi 💽 💼 🗷 🚍 🗄 🧿 🥔 🧳                                                      | ○ 수 현 및 400 4:19 PM<br>5/19/2021 록                              |

**Step 14 :** After Esign, acknowledgement will be generated. Acknowledgment consists of applicant details, application details and the Submission details for applicant's reference.

| ←) → ♂ ŵ                     | Ū  | 0                                                                        |                                             |                                    |                                  |        |   |  |  |
|------------------------------|----|--------------------------------------------------------------------------|---------------------------------------------|------------------------------------|----------------------------------|--------|---|--|--|
|                              |    | https://serviceonline.gov.in/karnataka/finalAcknowledgement.do?applld=14 | 50254                                       | 6&coverageLocationId=248508        | ⊠ ☆                              | III\ 🗊 | ۲ |  |  |
|                              |    |                                                                          |                                             |                                    |                                  |        |   |  |  |
| 📽 Apply for services 🕥       | -  |                                                                          |                                             |                                    |                                  |        |   |  |  |
| View all available services  |    |                                                                          |                                             |                                    |                                  |        |   |  |  |
| • View Status of Application | ¢  |                                                                          |                                             |                                    |                                  |        |   |  |  |
| Messages & Alerts            | ę. | ಕನಾ                                                                      | ౯టె                                         | ಕ ಸರ್ಕಾರ                           |                                  |        |   |  |  |
|                              |    | Sakala Ackr                                                              | owle                                        | dgement / ಸ್ವೀಕೃತಿ                 |                                  |        |   |  |  |
|                              |    | Office Name /ಕಛೇರಿ ಹೆಸರು                                                 | Directorate of Social Security and Pensions |                                    |                                  |        |   |  |  |
|                              |    | Sakala No/ಸಕಾಲ ಸಂಖ್ಯೆ                                                    |                                             | RD153S210000547                    |                                  |        |   |  |  |
|                              |    | Application Date /ಅರ್ಜಿಯ ದಿನಾಂಕ                                          |                                             | 01/06/2021                         |                                  |        |   |  |  |
|                              |    | Service Requested /ವಿನಂತಿಸಿದ ಸೇವೆ sandhya suraksha yojane                |                                             |                                    |                                  |        |   |  |  |
|                              |    | Applicant Name /ಅರ್ಜಿದಾರರ ಹೆಸರು                                          | Kavya G D                                   |                                    |                                  |        |   |  |  |
|                              |    | Applicant Address /ಅರ್ಜಿದಾರರ ವಿಳಾಸ                                       |                                             | Relation Relation Relation Koratag | ere Tumakuru                     |        |   |  |  |
|                              |    | Mobile No /ಮೊಬೈಲ್ ಸಂಖ್ಯೆ                                                 |                                             | 9564335456                         |                                  |        |   |  |  |
|                              |    |                                                                          |                                             | Type of document(s)                | Document(s) Attached             | ]      |   |  |  |
|                              |    |                                                                          |                                             | ID Proof                           | ID proof                         | 1      |   |  |  |
|                              |    | Documents Submitted /ದಾಖಲಾತಿಗಳನ್ನು ಸಲ್ಲಿಸಿದಮಾಹಿತಿ                        |                                             | Address Proof                      | Address Proof                    | ]      |   |  |  |
|                              |    |                                                                          |                                             | Applicant Photo                    | Applicant Photo                  |        |   |  |  |
|                              |    |                                                                          |                                             | Bank Account(Passbook FirstPage    | Bank Account (Passbook FirstPage |        |   |  |  |
| Type here to search          |    | O # <b>7 1 1</b>                                                         | »                                           |                                    | ^ ^ @ @                          |        | 4 |  |  |

**Step 15 :** To download the certificate, go to the **sevasindhu.karnataka.gov.in** and click on **<u>Registered Users Login Here</u>** 

| 🛛 🐻 FREE Kannada Typing   English ta 🗙 🛛 🔯 FREE Kannada to English Transl.                           | at 🗙 😤 Seva Sindhu                                                    | × +                                                                                                    |                                                                                                    |  |  |  |  |  |  |
|----------------------------------------------------------------------------------------------------|-----------------------------------------------------------------------|----------------------------------------------------------------------------------------------------|----------------------------------------------------------------------------------------------------|--|--|--|--|--|--|
| ← → C 🔒 sevasindhu.karnataka.gov.in/Sevasindhu/English                                               |                                                                       |                                                                                                    | ० 🕁 💿 :                                                                                            |  |  |  |  |  |  |
| Note: Supported browser versions are internet explorer 9+, Mozilla 50+ and Chrome 52+                |                                                                       |                                                                                                    | 🚷 👔 😒 🙆 English atg                                                                                |  |  |  |  |  |  |
|                                                                                                    |                                                                       | EVA SINDHU<br>Ment of karnataka                                                                                                    | dana ang                                                                                           |  |  |  |  |  |  |
| SRI. B.S. YEDIYURAPPA<br>Harda Gate Ministry<br>Generation of Manufacture                            | <u>ی</u>                                                              |                                                                                                    | SRI. S. SURESH KUMAR<br>Harvin Berger de Parez & Barrier<br>Fonders et al. Sectorement et Kannadau |  |  |  |  |  |  |
| HOME ABOUT SEVA SMOHU DEPARTMENTS & SERVICES SERVICE CENTERS GRAMA ONE TRACK YOUR APPLICATION STATUS |                                                                       | and the second second sec |                                                                                                    |  |  |  |  |  |  |
| <u>(</u>                                                                                             | Application for 11 categories of Unorganized workers<br>User Manual   | to avail Re.2000/- as one time compensation due to 2nd wave of Covid-15<br>  Video Manual                                                                                                    |                                                                                                    |  |  |  |  |  |  |
| ٢                                                                                                    | Covid 12: One-time thranctal assistance to ChammarsaCasthur Artistans |                                                                                                    |                                                                                                    |  |  |  |  |  |  |
| 0                                                                                                    | Disbursement of cash for Covid-19 relief<br>User Manual               | to Auto-rickehaw drivers, Taxi drivers and Maxi Cab drivers. ●<br>  Video Manual                                                                                                    |                                                                                                    |  |  |  |  |  |  |
| 0                                                                                                    | Call Center Number - 8088304865/ 63817997                             | 96 /9380204364 / 9380206704 - 9AM TO 6PM (Except Governm                                                                                                    | ent Holidays)                                                                                      |  |  |  |  |  |  |
| RAISE YOUR COMPLAINT                                                                                 | NEW L                                                                 | SERS REGISTER HERE                                                                                                    | REGISTERED USERS LOGIN HERE                                                                        |  |  |  |  |  |  |
| 8                                                                                                    |                                                                       |                                                                                                    | <u></u>                                                                                            |  |  |  |  |  |  |
| ✓CHECK YOUR APPLICATION STATUS FOR REVENUE DEPARTMENT                                                |                                                                       | WHAT'S NEW O                                                                                                    |                                                                                                    |  |  |  |  |  |  |
| Enter Application No.                                                                                | ٩                                                                     | Apply for Sindhubie Premane Patra (CALY FOR APPLICANTS WHO HAV     Application for Panty IC/New NPHH (APL) Reson Card                                                                                                    | s RECEIVED BMB)                                                                                    |  |  |  |  |  |  |
| VIUMBER OF TRANSACTIONS                                                                              |                                                                       | Procedure to fac' invesio Transaction for e-sign process' in Firefax browser     Promotional Campaigns                                                                                                    |                                                                                                    |  |  |  |  |  |  |
| 11085456                                                                                             |                                                                       | Click here for GramOne Franchises     Esign process                                                                                                    |                                                                                                    |  |  |  |  |  |  |
| Help   Feedback form   Bevesindhu Video Manusi                                                       | Page last updated on: 11-June-2021 3.00PM                             | Website visitor count is 3 5 5 1 2 5 0 4                                                                                                    | Site Map () Vietosite policy                                                                       |  |  |  |  |  |  |
| 🚳 🧀 📺 🖸 🔞                                                                                            |                                                                       |                                                                                                    | ▲ 🍢 🛱 .utl 🕸 1:15 PM<br>21/6/2021                                                                  |  |  |  |  |  |  |

**Step 16 :** Once the login page is open, enter your username, password/OTP, captcha and click on **Submit.** 

| M User M                 | fanuals - Higher 🗙   | FREE Kannada Typing     × | 🗣 Seva Sindhu 1       | × 📀 Trac     | k Application     | ×   😒       | WhatsApp      | 🗙 📔 🔚 Servi    | cePlus Credentia | • ×   +                                | 0   | -                       | ٥             | ×         |
|--------------------------|----------------------|---------------------------|-----------------------|--------------|-------------------|-------------|---------------|----------------|------------------|----------------------------------------|-----|-------------------------|---------------|-----------|
| $\leftarrow \rightarrow$ | C 🔒 serviceo         | nline.gov.in/karnataka/   |                       |              |                   |             |               |                |                  |                                        |     | o• ☆                    | N             | :         |
| Apps                     | M Gmail 🔹 You        | uTube 🙎 Maps 🦐 ServiceP   | lus-PreProd           |              |                   |             |               |                |                  |                                        |     |                         |               |           |
|                          | <b>್ಷ</b><br>ಕರ್ನಾಟಕ | ್ಲಿ<br>ಸರ್ಕಾರ             |                       | २२<br>S      | ೇವಾ ಸಿ<br>EVA SIN | ಂಧು<br>IDHU |               |                |                  | Neal AOL                               | jb  |                         |               | -         |
|                          |                      |                           |                       |              |                   |             |               |                |                  |                                        |     |                         |               |           |
|                          | Apply for Service    |                           |                       |              |                   |             |               | Your Applic    | cation St        | -                                      |     |                         |               |           |
|                          |                      | 9611106670                |                       |              |                   |             | Select Dep    | anment         |                  | ~                                      |     |                         |               |           |
|                          |                      |                           | •                     | Get OTP      |                   |             | Select Serv   | vice           |                  | ~                                      |     |                         |               |           |
|                          |                      | 552519                    | Type here             | <del>O</del> |                   |             | Enter your Ap | oplication ID  |                  |                                        |     |                         |               |           |
|                          | Forgot P             | assword   New User 1      | bmit<br>logiater here |              | pility            |             |               | Check Status N | Now              |                                        |     |                         |               |           |
|                          |                      |                           |                       |              |                   |             |               |                |                  |                                        |     |                         |               |           |
|                          | © All Rights         | Reserved                  |                       |              |                   |             |               |                | Po               | do to settings<br>wered by <u>SERV</u> |     |                         | ows.          |           |
| م 🖿                      | Search for anyth     | ning                      | o <u>⊒</u> i          | 0 🖻 🛯        | <b>2</b>          | 🔒 💿         |               |                |                  | ^                                      | ê 🗗 | (小)) 1:12<br>(小)) 5/24, | РМ<br>/2021 [ | $\supset$ |

**Step 17 :** Click on **View Status of Application --> Track application status**. Enter Application Reference Number (you can refer to Acknowledgment/SMS to get Application Reference Number) and click on **Get Data**.

| M Inbox - nageshnmedcs@gma 🗙 🛛 🔼                                                  | FREE Kannada Typing   Englis 🗙 📗  | 뿇 Seva Sindhu             | 🗙 🛛 🔕 WhatsApp                    | × ServicePlus-Prod | × + •                               | - 0                       | × |
|-----------------------------------------------------------------------------------|-----------------------------------|---------------------------|-----------------------------------|--------------------|-------------------------------------|---------------------------|---|
| $\leftarrow$ $\rightarrow$ C $\square$ serviceonline.gov.i                        | n/karnataka/citizenServiceList.do |                           |                                   |                    |                                     | ☆ N                       | : |
| 🗰 Apps M Gmail 🖸 YouTube Ҟ                                                        | Maps 🦻 ServicePlus-PreProd        |                           |                                   |                    |                                     |                           |   |
| Service<br>Metadata-based Integrated                                              | Service Delivery Framework        |                           |                                   |                    |                                     | eraha yari                | Î |
| Menu                                                                              | =                                 |                           |                                   |                    | 🏳 Themes 🥆 Language 🔻               | 👗 🛛 Asha D J 🤊            | - |
| 🚰 Manage Profile 🛛 🔾                                                              | View Status Of Application        | / Track Application Statu | s                                 |                    |                                     |                           |   |
| Apply for services     View Status of Application                                 | From Date :                       | 24/03/2021                | To Date :                         | 24/05/2021         |                                     |                           |   |
| <ul> <li>Track application status</li> <li>View Incomplete Application</li> </ul> | App Ref No.                       | ES002S210000027           |                                   |                    |                                     |                           | I |
| Revalidate Payment     Modify Submissions                                         |                                   |                           |                                   |                    |                                     | Get Data                  | 5 |
| <ul> <li>Messages &amp; Alerts</li> </ul>                                         |                                   |                           |                                   |                    |                                     |                           |   |
|                                                                                   |                                   |                           |                                   |                    |                                     |                           |   |
|                                                                                   |                                   |                           |                                   |                    | Activate Windows                    |                           |   |
|                                                                                   | MINISTR                           |                           | Digital India<br>Event To Empower |                    | Coro Setting to activate<br>PMINDIA |                           |   |
| Search for anything                                                               | 0                                 | # 💽 🚖 💆                   | 🗖 🔒 🧿                             |                    | へ ⑤ 即 �                             | ) 12:58 PM<br>) 5/24/2021 |   |

**Step 18** : Check Current Status of the application. If it is delivered, Click on **Delivered**.

| M Inbox - nageshnmedcs@gma 🗙 🚺                                                    | FREE Kannada Typing   Englis  🗙   🙊 Seva Sindhu      | 🗙 🛛 😒 WhatsApp    | × ServicePlus-Prod          | × + • • - • ×                           |  |  |  |  |
|-----------------------------------------------------------------------------------|------------------------------------------------------|-------------------|-----------------------------|-----------------------------------------|--|--|--|--|
| $\leftrightarrow$ $\rightarrow$ C $\cong$ serviceonline.gov.                      | n/karnataka/applicationTrackStatus.do                |                   |                             | ☆ N 🗄                                   |  |  |  |  |
| 👯 Apps M Gmail 💶 YouTube 👷                                                        | Maps 🦻 ServicePlus-PreProd                           |                   |                             |                                         |  |  |  |  |
| Menu                                                                              | ≡                                                    |                   |                             | 🏳 Themes 🔻 Language 🔫 🌡 🛛 Asha D J 👻    |  |  |  |  |
| 👹 Manage Profile 🧹                                                                | View Status Of Application / Track Application Statu | IS                |                             |                                         |  |  |  |  |
| ⊷     Apply for services        ►     View Status of Application     ~            | From Date : 24/03/2021                               |                   |                             |                                         |  |  |  |  |
| <ul> <li>Track application status</li> <li>View Incomplete Application</li> </ul> | App Ref No. ES002S210000027                          |                   |                             |                                         |  |  |  |  |
| <ul> <li>Revalidate Payment</li> <li>Modify Submissions</li> </ul>                |                                                      |                   |                             | 🖺 Get Data                              |  |  |  |  |
| <ul> <li>Messages &amp; Alerts</li> </ul>                                         | Show 10 🗢 entries                                    |                   |                             | Search:                                 |  |  |  |  |
|                                                                                   | SNo 🛧 Service Name                                   | Application Refer | ence No 🖴 Submission Date 🐟 | Due Date 🗠 Current Status 🚸             |  |  |  |  |
|                                                                                   | 1 Application for Death Certificate                  | 20/05/2021        | 21/05/2021 Delivered        |                                         |  |  |  |  |
|                                                                                   | First Previous 1 Next Last                           |                   |                             |                                         |  |  |  |  |
|                                                                                   |                                                      |                   |                             |                                         |  |  |  |  |
| Search for anything                                                               | ا بندینی ا با الحالی ا با الحالی ا با الحالی         |                   | nov 🖬   india   🏶 🕞         | ▲ 中国 12:58 PM<br>へ 空 駅 400 5/24/2021  ロ |  |  |  |  |

#### Step 19: Under Issue Document(s), click on Output certificate

| Apps M Gmail 📭 YouTube 🛃 N                |              | enus-eneeroa                |              |                             |           |         |          |      | ARA      | 2 |
|-------------------------------------------|--------------|-----------------------------|--------------|-----------------------------|-----------|---------|----------|------|----------|---|
| Service<br>Metadata-based Integrated eSer | Status of Ap | oplication                  |              |                             |           |         | ×        |      |          | 5 |
| Menu                                      |              |                             |              |                             |           |         | ↑ P⊐Ther |      | - 🕹 Asha |   |
|                                           | Applicat     | ion Reference Number :      |              | ES002S210000027             |           |         |          |      |          |   |
| 🕈 Manage Profile 🛛 <                      | Name of      | the Service :               |              | Application for Death Certi |           |         |          |      |          |   |
| \$ Apply for services <                   | Applied      | By :                        |              | Asha D J                    |           |         |          |      |          |   |
| View Status of Application 🛛 🗸            | Applicat     | ion due Date :              |              | 21/05/2021                  |           |         |          |      |          |   |
| • Track application status                |              |                             |              |                             |           |         |          |      |          |   |
|                                           | S.No.        | Task Name                   | Form Details | Issued Document(s)          | Status    | Remarks |          |      |          |   |
|                                           | 1            | Application Submission      | View         | Acknowledgement             | Completed | NA      |          |      |          |   |
| Messages & Alerts <                       | 2            | Push application data to DB | NA           | Nil                         | Forwarded | View    |          |      |          |   |
| meddaged whiten by                        | 3            | Callback Webservice         | NA           | Output Certificate          | Delivered | View    | Sea      | rch: |          |   |
|                                           |              |                             |              | $\smile$                    |           |         | ie Date  |      |          |   |
|                                           |              |                             |              |                             |           | Clo     | Astive   |      |          |   |

**Step 20** : <u>Sandhya Suraksha Yojane</u> Certificate will be downloaded. You can print the certificate if required.

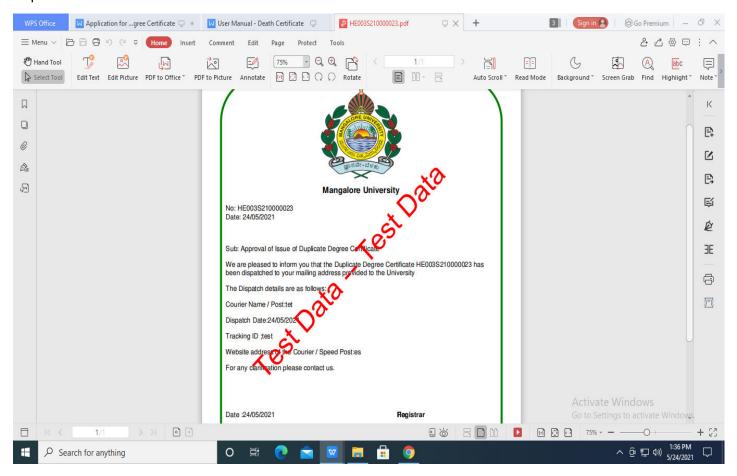